## **E-Rental**

1. E-rental menyediakan khidmat atas talian untuk orang awam, agensi-agensi kerajaan, dan kakitangan LPB untuk memohon dan menempah kemudahan di LPB.

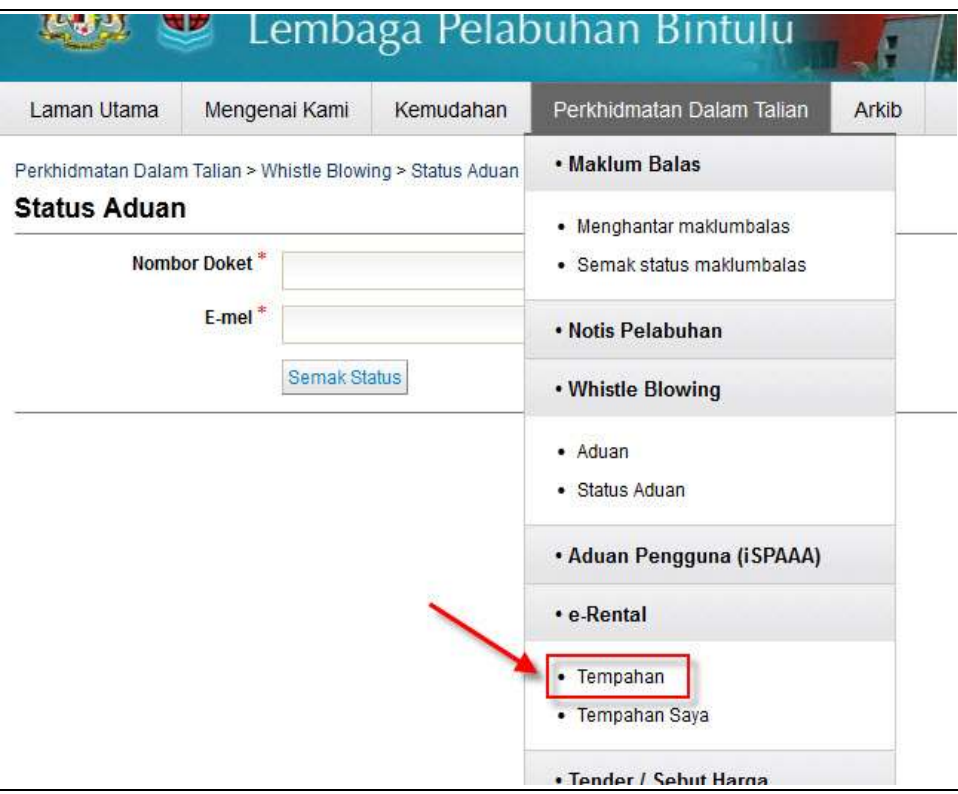

Gambarajah 7-1 : e-Rental - Tempahan

- 2. Pemohon perlu mengisi borang tempahan melalui e-Rental.
- 3. Butiran yang perlu diisi oleh pemohon adalah seperti berikut:

## • **Butiran Tempahan**

-Kemudahan (Wajib)

- -Lain-lain
- Opsyen (Wajib)
- Tarikh (Wajib)
- Masa
- -Tujuan
- -Bilangan Kehadiran

## • **Butir-butir Pemohon**

- Nama Pemohon
- Jawatan
- -Jabatan
- Agensi/Syarikat
- -No. Telefon/Faks

-E-mel

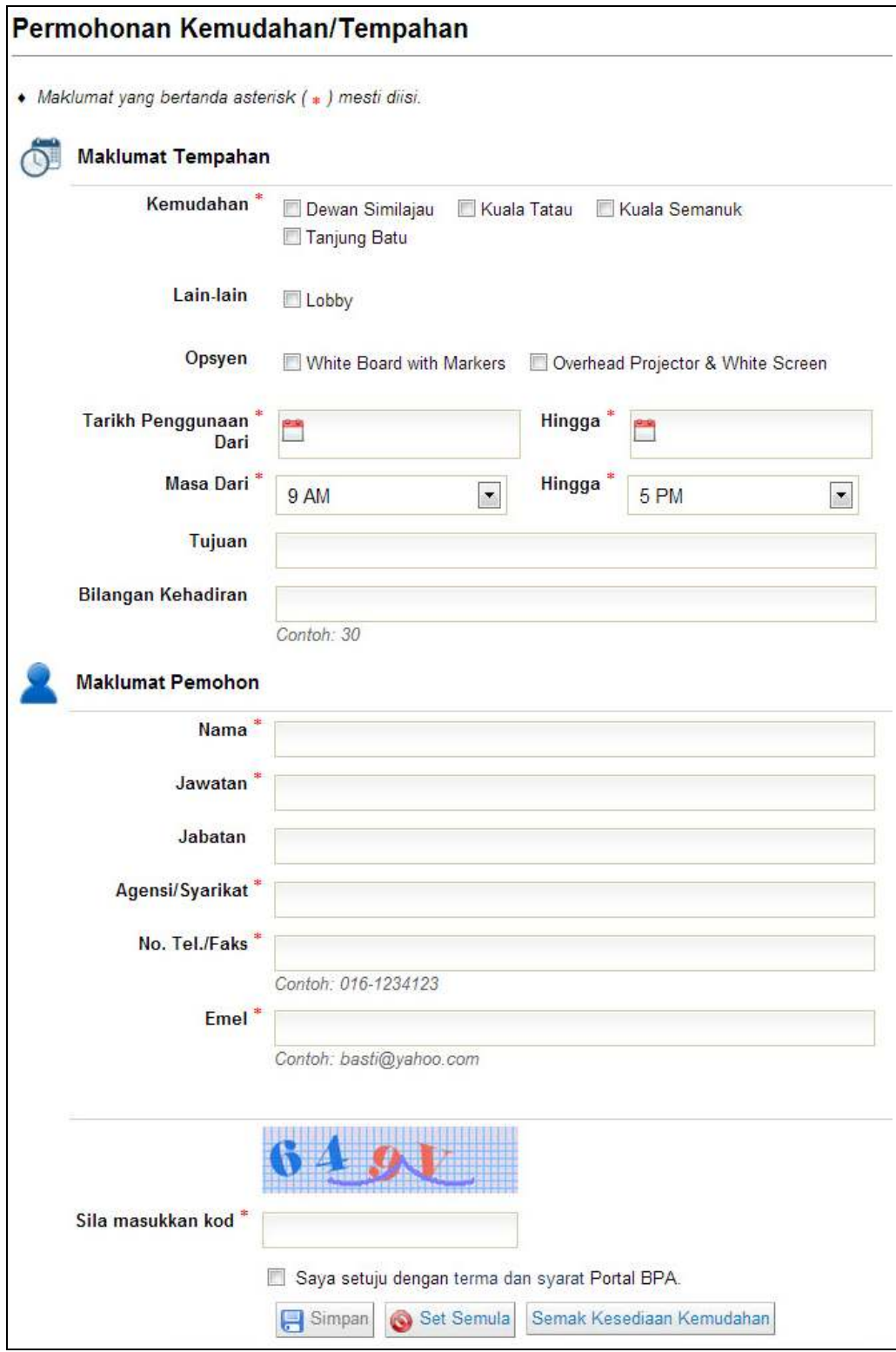

Gambarajah 7-2 : Borang Permohonan Kemudahan/Tempahan

4. Masukkan maklumat-maklumat pada ruangan yang disediakan. Ruangan yang bertanda asterisk (\*) adalah ruangan yang wajib diisi.

- 5. Klik butang **Semak Kesediaan Kemudahan** untuk menyemak status kemudahan yang ditempah.
- 6. Klik butang **Simpan** untuk menghantar pemohonan tempahan kemudahan kepada pentadbir sistem untuk disemak dan diambil tindakan selanjutnya.

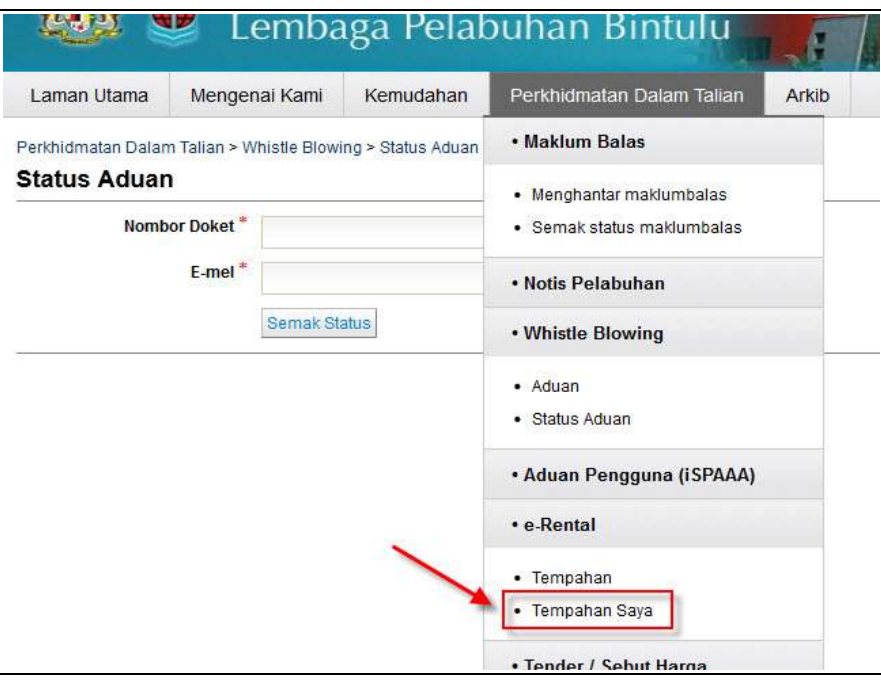

Gambarajah 7-3 : e-Rental – Tempahan Saya

- 7. Jenis Status e-Rental yang akan diterima oleh pemohon daripada pentadbir sistem melalui e-mel adalah seperti berikut:
	- **Disahkan :** Untuk mengesahkan tempahan daripada pemohon.
	- **Tidak Tersedia:** Untuk kemudahan yang sedang digunakan atau yang sudah ditempah oleh pemohon lain.
	- **Dibatalkan**: Untuk pemohon yang membatalkan tempahan.
- 8. Pemohon perlu memasukkan Nombor Rujukan dan alamat Emel untuk menyemak status tempahan.
- 9. Klik butang **Semak Status** untuk menyemak status aduan.

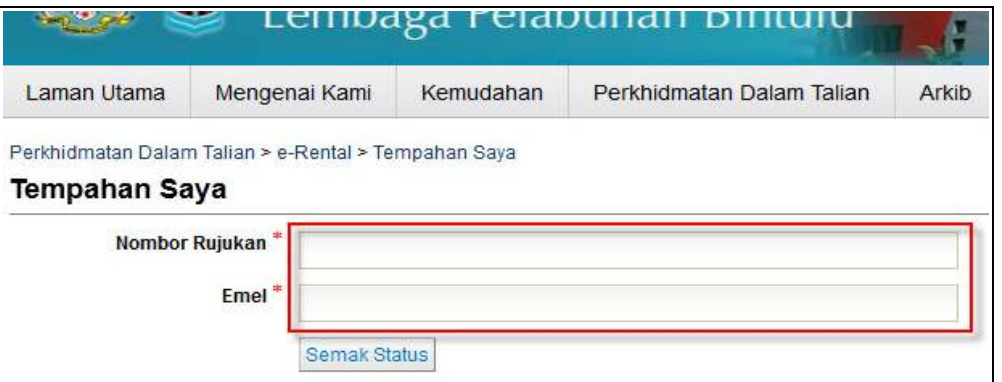

Gambarajah 7-4 : Semak Status

## **Nota:**

g.

- Borang e-Rental boleh mengesan ciri-ciri *captcha* untuk mengelak penghantaran aduan yang sama lebih daripada sekali.
- Sistem akan menjana nombor rujukan selepas penghantaran.
- Pemohon akan menerima status e-Rental melalui e-mel daripada Pentadbir Sistem.